# **dicom-wsi**

*Release 1.0.0*

**Feb 11, 2021**

# Contents:

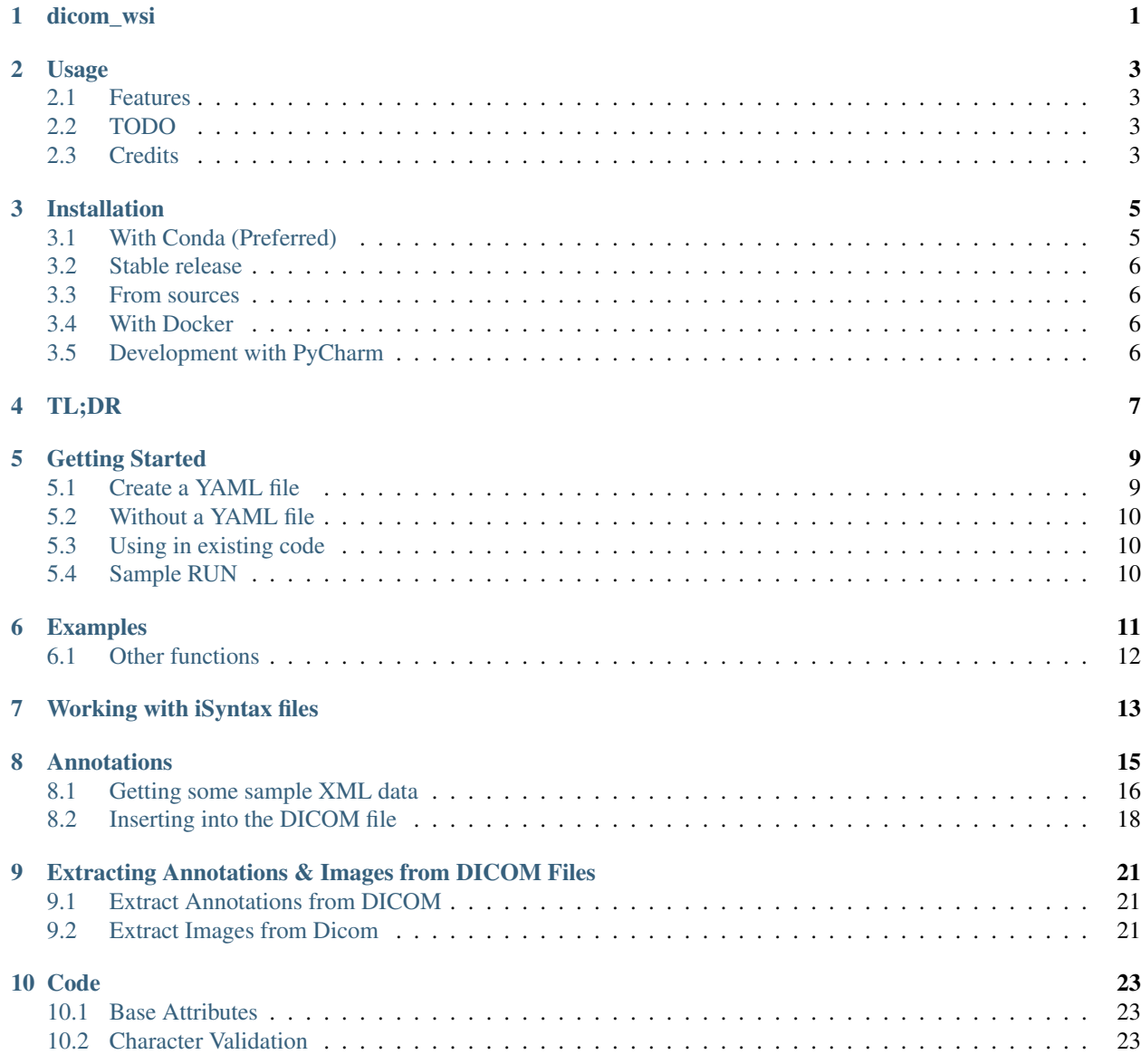

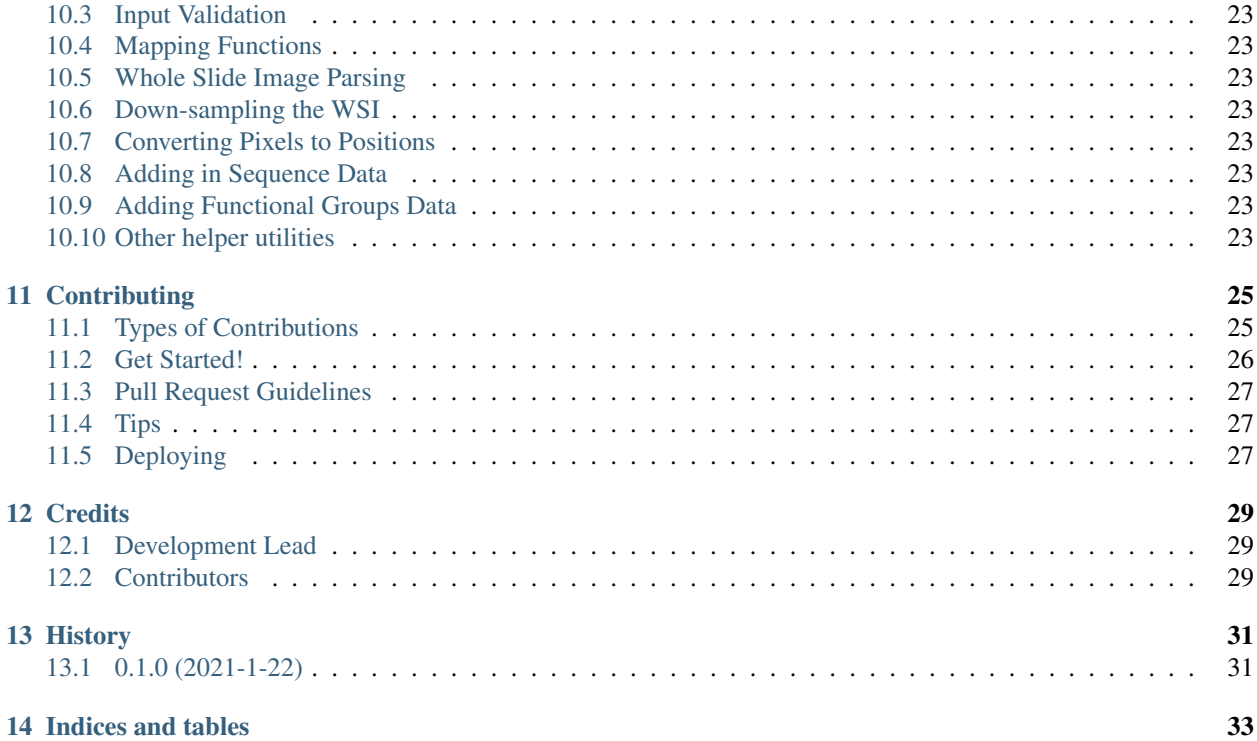

dicom\_wsi

<span id="page-4-0"></span>Package for converting whole slide image files to DICOM.

- Free software: MIT license
- Documentation: [https://dicom-wsi.readthedocs.io.](https://dicom-wsi.readthedocs.io)

### Usage

<span id="page-6-0"></span>First, you need to install dicom\_wsi and its dependencies. See this [link](https://dicom-wsi.readthedocs.io/en/latest/installation.html) for details.

To use dicom-wsi:

```
python cli.py -w <WSI File path> -o <OutputDirectory> -p <output file prefix> -y yaml/
˓→base.yaml
```
That's it! Most of the time you wan't need to change anything. But if you do, please see the example [yaml](https://github.com/Steven-N-Hart/dicom_wsi/blob/master/dicom_wsi/yaml/base.yaml) file.

# <span id="page-6-1"></span>**2.1 Features**

- Validate DICOM elements using [pydicom](https://pydicom.github.io/)
- Output format DICOM formatted files (vetted with [dciodvfy\)](https://www.dclunie.com/dicom3tools/dciodvfy.html)

## <span id="page-6-2"></span>**2.2 TODO**

• Find out how to determine what *FileMetaInformationGroupLength* should be

## <span id="page-6-3"></span>**2.3 Credits**

This package was created with [Cookiecutter](https://github.com/audreyr/cookiecutter) and the [audreyr/cookiecutter-pypackage](https://github.com/audreyr/cookiecutter-pypackage) project template.

## Installation

<span id="page-8-0"></span>Important: The [libvips](https://libvips.github.io/libvips/) and [OpenSlide](https://openslide.org/download/) packages are required, but not available on PyPi. You will need to make sure your environment has these packages available.

Important: Windows is *VERY* finicky with [OpenSlide,](https://openslide.org/download/) and it's not always straightforward. The recommended way for windows users is through Docker.

# <span id="page-8-1"></span>**3.1 With Conda (Preferred)**

The preferred method uses [miniconda](https://docs.conda.io/en/latest/miniconda.html) because there are several necessary modules that cannot be installed with pip. To install [miniconda:](https://docs.conda.io/en/latest/miniconda.html)

```
$ sudo apt-get update
$ wget https://repo.continuum.io/miniconda/Miniconda2-latest-Linux-x86_64.sh -O
˓→miniconda.sh;
$ bash miniconda.sh -b -p $HOME/miniconda
$ source "$HOME/miniconda/etc/profile.d/conda.sh"
$ hash -r
$ conda config --set always_yes yes --set changeps1 no
$ conda update -q conda
```
Once conda is installed, then you can install *dicom\_wsi*:

```
$ conda config --add channels bioconda
$ conda config --add channels conda-forge
$ conda create -q -n test-environment python pyvips openjpeg libtiff
$ conda activate test-environment
$ pip install -U -r requirements_dev.txt
```
If using iSyntax files, you also need libtiff <http://download.osgeo.org/libtiff/tiff-4.1.0.zip>

## <span id="page-9-0"></span>**3.2 Stable release**

To install dicom-wsi, run this command in your terminal (assuming you already have the non-pip installed libraries):

**\$** pip install dicom\_wsi

If you don't have [pip](https://pip.pypa.io) installed, this [Python installation guide](http://docs.python-guide.org/en/latest/starting/installation/) can guide you through the process.

### <span id="page-9-1"></span>**3.3 From sources**

The sources for dicom-wsi can be downloaded from the [Github repo.](https://github.com/Steven-N-Hart/dicom_wsi)

You can either clone the public repository:

**\$** git clone git://github.com/Steven-N-Hart/dicom\_wsi

Or download the [tarball:](https://github.com/Steven-N-Hart/dicom_wsi/tarball/master)

**\$** curl -OJL https://github.com/Steven-N-Hart/dicom\_wsi/tarball/master

Once you have a copy of the source, you can install it with:

```
$ python setup.py install
```
# <span id="page-9-2"></span>**3.4 With Docker**

You can also build a container using Docker:

```
$ docker build -t stevennhart/dicom_wsi .
```
# <span id="page-9-3"></span>**3.5 Development with PyCharm**

If you are going to do some development work with PyCharm, you will need to copy the binary files into your venv.

# TL;DR

<span id="page-10-0"></span>To use dicom-wsi in a project, you can run in one of two ways. You can run the command line program,

```
python cli.py -w <WSI File path> -o <OutputDirectory> -p <output file prefix> -y yaml/
˓→base.yaml
```
Or you can run it directly from python

```
import dicom_wsi
dicom_wsi.dicom_wsi.create_dicom(cfg, pools=n_pools)
```
The *cfg* is the dictionary of required entities, and n\_pools defines the number of threads to use.

That's it!

## Getting Started

<span id="page-12-0"></span>Before you can run *dicom\_wsi*, you first need to gather some input data necessary for creating a valid DICOM file. There are to ways to do this: 1.) Create a YAML file or 2.) Build a dictionary yourself.

#### <span id="page-12-1"></span>**5.1 Create a YAML file**

The *YAML* file contains two sections: *General* and *BaseAttributes*. The *General* section contains a fixed number of required fields that are used by *dicom\_wsi*, whereas the *BaseAttributes* are restricted key words from the [DICOM](https://dicom.innolitics.com/ciods/vl-whole-slide-microscopy-image) standard. These are cross-referenced with the [pydicom](https://github.com/pydicom/pydicom/blob/master/pydicom/_dicom_dict.py) dictionary.

#### **5.1.1** *General* **section**

#### Definitions

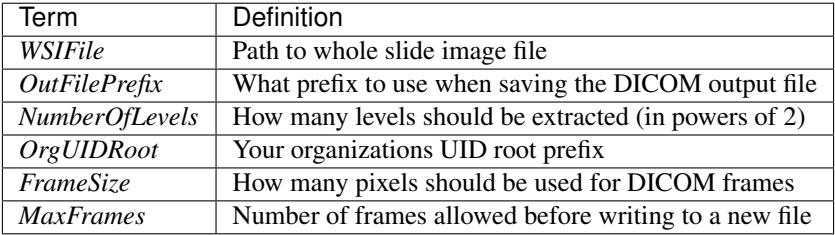

#### **5.1.2** *BaseAttributes* **section**

Most of the terms in this section are defined in the [DICOM](https://dicom.innolitics.com/ciods/vl-whole-slide-microscopy-image) standard. Many will not need to be changed, but some always will. Below, I highlight those terms that will likely need to be manually set. Definitions

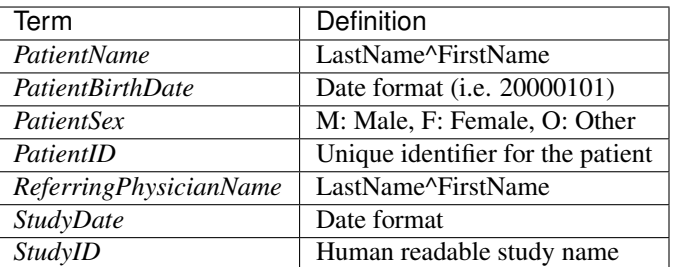

A full example can be found in *yaml/base.yaml*.

# <span id="page-13-0"></span>**5.2 Without a YAML file**

While a *YAML* file is recommended, you don't actually need one. You could choose to make the dictionary yourself. The dictionary has two nested components, *General* and *BaseAttributes*, each of which has the elements defined in *yaml/base.yaml*.

# <span id="page-13-1"></span>**5.3 Using in existing code**

To use dicom-wsi in a project:

```
from yaml import load, BaseLoader
import dicom_wsi
dwsi = dicom_wsi.dicom_wsi
get_wsi = dicom_wsi.parse_wsi.get_wsi
# Define your YAML file
my_yaml = '/path/to/yaml'
# Load your YAML file
cfg = load(open(my_yaml), Loader=BaseLoader)
# Read the WSI, updating the config with information contained in the slide
cfg, wsi = get_wsi(cfg)
# Create DICOM files
dwsi.create_dicom(cfg)
```
# <span id="page-13-2"></span>**5.4 Sample RUN**

This Step will download the sample svs file python ./tests/\_\_init\_\_.py

This is sample execution python cli.py -y ./tests/testfiles/base.yaml

## Examples

#### <span id="page-14-0"></span>Here is an end to end example

Clone the git repo

```
$ git clone https://github.com/Steven-N-Hart/dicom_wsi.git
    $ cd dicom_wsi
    $ mkdir example
    $ cd example
```
Install the required packages as described [here](installation.html)

Downloading the svs file

```
$ wget http://openslide.cs.cmu.edu/download/openslide-testdata/Aperio/CMU-1-JP2K-
\rightarrow33005.svs
```
getting the annotations file

```
$ cp ../tests/CMU-1-JP2K-33005.xml .
```
Getting the input yaml file to generate the dicom file.Modifying values for params 'WSI-File','OutFilePrefix','Annotations'.

Annotations are optional, if you want to skip annotations, then remove 'Annotations' param in the base.yaml file Below command will replace the paths for params 'WSIFile','OutFilePrefix','Annotations' to current directory

**\$** cat ../dicom\_wsi/yaml/base.yaml |sed -e 's/tests\///g'|sed -e 's/.\///g' > base.yaml

Running the dicom\_wsi tool & generating the dicom files

**\$** python ../dicom\_wsi/cli.py -y base.yaml

Following dicom files will be generated (Multiple dicom files for multiple levels).

**\$** ls output.\*.dcm

output.0-10.dcm output.0-2.dcm output.0-6.dcm output.1-1.dcm output.3-0.dcm output.0-11.dcm output.0-3.dcm output.0-7.dcm output.1-2.dcm output.4-0.dcm output.0-12.dcm output.0-4.dcm output.0-8.dcm output.1-3.dcm output.5-0.dcm output.0-1.dcm output.0-5.dcm output.0-9.dcm output.2-0.dcm output.6-0.dcm

Optional: Validating the generated dicom files.

Download this tool [dciodvfy](https://www.dclunie.com/dicom3tools/dciodvfy.html) to validate the generated dicom files

# <span id="page-15-0"></span>**6.1 Other functions**

Extracting Annotations from Dicom file to a python dictionary(Here i'm running it on only one level Dicom file)

**\$** python ../dicom\_wsi/mods/extract\_annotations.py -D output.2-0.dcm

Extracting images from Dicom file

```
$ python ../dicom_wsi/mods/extract_image_patches.py -D output.2-0.dcm -d output_
˓→images
```
# Working with iSyntax files

<span id="page-16-0"></span>I you are like me and are stuck with iSyntax files, then they first need to be converted to TIFF. The following script will parse the isyntax file to make a config file and a BigTiff file.

First, change directories so you are in the isyntax directory of this repo , and download an example iSyntax file from the [Phillips Website.](https://www.openpathology.philips.com/resources/)

```
$ cd isyntax
$ curl -o ex1.isyntax https://www.openpathology.philips.com/wp-content/uploads/
˓→AnimalSlides/1.isyntax
```
Next, get the Phillips SDK. You need to create a log in first.

You will need to follow the installation instructions for your specific operating system. Once you have it installed, open a python terminal and run:

**import pixelengine**

If you get *ModuleNotFoundError: No module named 'pixelengine'* then you do not have this installed properly. Ask Phillips tech support for help.

> Note you need to ensure that you have the Phillips SDK installed and available. It is not possible for this toolkit

Once you have the Phillips SDK installed, you can run the conversion script.

**\$** python isyntax\_to\_tiff.py --input 1.isyntax --tif BIGTIFF --sparse 0 --startlevel 0

This will create a file called *ex1\_BIG\_sparse.tiff*.

Now you can create the configuration file and proceed as normal.

> Note: Since the *isyntax\_to\_tiff.py* is maintained by Phillips, its name or usage might change. Please consult the Phillips documentation.

# Annotations

<span id="page-18-0"></span>Given an XML file of annotations, extract the data into the appropriate DICOM element.

If you have Annotations in the XML file structure listed below, and you want to include them in your DICOM file, then all you need to do is to add the Annotations key and the associated file path to the *General* attribute in the YAML file.

General: Annotations: '/path/to/xmlFile'

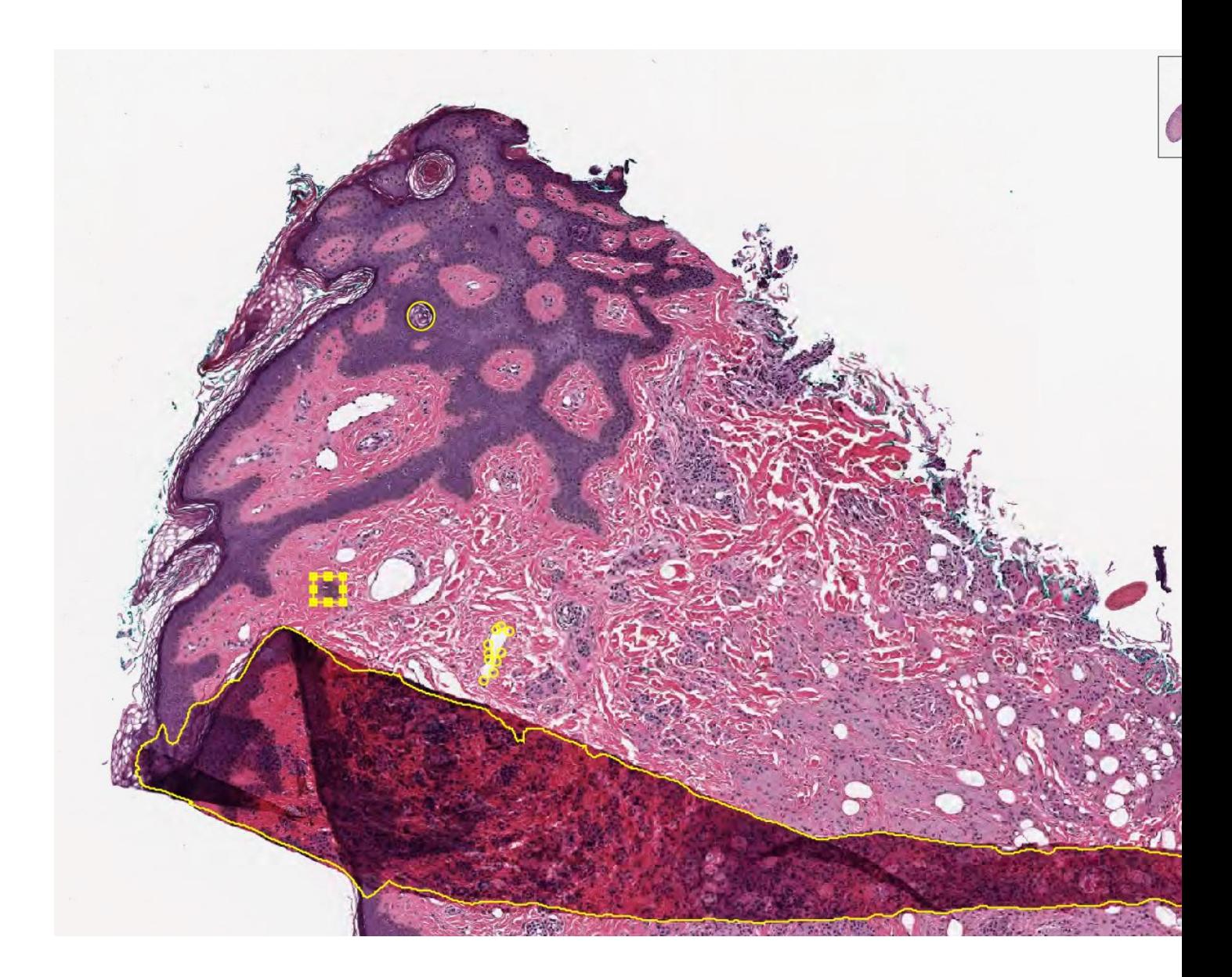

# <span id="page-19-0"></span>**8.1 Getting some sample XML data**

We have prepared some different annotations on the [Aperio](http://openslide.cs.cmu.edu/download/openslide-testdata/Aperio/) example CMU-1-JP2K-33005.svs. These examples were drawn using [QuPath](https://qupath.github.io/) and extracted with [this](https://github.com/smujiang/WSITools/blob/695eb8854dd8f246b808c76d663fdcb7418aeb3b/wsitools/wsi_annotation/QuPath_scripts/export_anno_tcga_xml.groovy) script. The annotations have no physiological relevance, only to show how the different data types can be stored inside DICOM. Each of the yellow markups in the image above describe one of the following data types:

- Points
- Rectangle
- Area
- Ellipse

All of the data types should be encoded in an XML tree that looks like the following:

```
<Annotations>
 <Annotation>
    <Regions>
      <Region Text="null" GeoShape="Points">
        ...
      </Region>
    </Regions>
  </Annotation>
</Annotations>
```
The important characteristics here are *Text="null"* and *GeoShape="Points"*. These define a human readable label(Text), and a data type (GeoShape). Each will be discussed below.

#### **8.1.1 Points**

The simplest annotation type is the point. It defines as specific x and y coordinate (pixel). Each entry in this group represents an independent data point. If there are points that have different meanings (e.g. mitosis vs lymphocyte), then they should be grouped in a different section with a different *Text* value.

```
<Region Id="1" Type="0" Text="null" GeoShape="Points" Zoom="0.042148" Selected="0"
˓→ImageLocation="" ImageFocus="0" Length="74565.8" Area="213363186.2" LengthMicrons=
˓→"18798.0" AreaMicrons="13560170.4" NegativeROA="0" InputRegionId="0" Analyze="1"
˓→DisplayId="1">
 <Attributes/>
 <Vertices>
   <Vertex X="37279.312500" Y="4662.189453"/>
   <Vertex X="37319.550781" Y="4588.894043"/>
   <Vertex X="..." Y="..."/>
  </Vertices>
</Region>
```
#### **8.1.2 Rectangle**

The next simplest annotation is a rectangle, or bounding box. These annotations define an area that contains an object of interest. They require four different points to describe the boundaries of the x and y corners.

```
<Region Id="2" Type="2" Text="Necrosis" GeoShape="Rectangle" Zoom="0.042148" Selected=
˓→"0" ImageLocation="" ImageFocus="0" Length="74565.8" Area="213363186.2"
˓→LengthMicrons="18798.0" AreaMicrons="13560170.4" NegativeROA="0" InputRegionId="0"
˓→Analyze="1" DisplayId="1">
 <Attributes/>
 <Vertices>
   <Vertex X="36406.388563" Y="4324.243648"/>
   <Vertex X="36554.076020" Y="4324.243648"/>
   <Vertex X="36554.076020" Y="4452.625555"/>
   <Vertex X="36406.388563" Y="4452.625555"/>
 </Vertices>
</Region>
```
#### **8.1.3 Area**

An area annotations structured identically to the bounding box, except that there can be any number of x,y coordinate pairs. This is the annotation typically used for image segmentation.

```
<Region Id="3" Type="1" Text="Fold" GeoShape="Area" Zoom="0.042148" Selected="0"
˓→ImageLocation="" ImageFocus="0" Length="74565.8" Area="213363186.2" LengthMicrons=
˓→"18798.0" AreaMicrons="13560170.4" NegativeROA="0" InputRegionId="0" Analyze="1"
˓→DisplayId="1">
 <Attributes/>
 <Vertices>
   <Vertex X="36382.175781" Y="4644.585938"/>
   <Vertex X="36389.238281" Y="4651.647949"/>
    ...
   <Vertex X="36262.121094" Y="4573.966309"/>
   <Vertex X="36255.058594" Y="4573.966309"/>
 </Vertices>
</Region>
```
#### **8.1.4 Ellipse**

Ellipses are just circular annotations. They have the same structure as Rectangles, but rather than being connected by straight lines in an image viewer, they will instead be connected with curved lines.

```
<Region Id="4" Type="0" Text="null" GeoShape="Ellipse" Zoom="0.042148" Selected="0"
˓→ImageLocation="" ImageFocus="0" Length="74565.8" Area="213363186.2" LengthMicrons=
˓→"18798.0" AreaMicrons="13560170.4" NegativeROA="0" InputRegionId="0" Analyze="1"
˓→DisplayId="1">
 <Attributes/>
 <Vertices>
   <Vertex X="36943.806573" Y="2957.558623"/>
   <Vertex X="37011.368077" Y="3027.752393"/>
   <Vertex X="36943.806573" Y="3097.946164"/>
    <Vertex X="36876.245069" Y="3027.752393"/>
  </Vertices>
</Region>
```
## <span id="page-21-0"></span>**8.2 Inserting into the DICOM file**

This process assumes you have a [pydicom](https://pydicom.github.io/pydicom/stable/) object called *ds*. Let's go ahead and build out the base for our annotations.

```
from pydicom.sequence import Sequence
from pydicom.dataset import Dataset
ds = ... # Stuff to create DICOM file
dsDisplayedArea = Dataset()
dsDisplayedArea.PresentationSizeMode = 'TRUE SIZE'
ds.DisplayedAreaSelectionSequence = Sequence([dsDisplayedArea])
ds.GraphicAnnotationSequence = Sequence([])
ds.GraphicAnnotationSequence[0].ReferencedImageSequence = Sequence([])
ds.GraphicAnnotationSequence[0].ReferencedImageSequence[0].GraphicObjectSequence =
˓→Sequence([])
```
Determine what type of annotation element is needed:

1. Rectangle

```
# Graphics on the first referenced image
GraphicObjectSequence = Dataset()
GraphicObjectSequence.BoundingBoxTopLeftHandCorner = [36406.388563, 4452.625555]
GraphicObjectSequence.BoundingBoxBottomRightHandCorner = [36554.076020, 4324.243648]
˓→# bottom right coordinates of bounding box [max_x, min_y]
GraphicObjectSequence.BoundingBoxAnnotationUnits = 'PIXEL' # unit of coordinates
GraphicObjectSequence.BoundingBoxHorizontalJustification = 'LEFT'
GraphicObjectSequence.UnformattedTextValue = 'Necrosis' # Text="Necrosis"
GraphicObjectSequence.GraphicGroupID = '2' # Id="2"gos = Sequence([GraphicObjectSequence])
ds.GraphicAnnotationSequence[0].ReferencedImageSequence[0].GraphicObjectSequence.
˓→append(gos)
del GraphicObjectSequence
del gos
```
2. Points

```
GraphicObjectSequence = Dataset()
GraphicObjectSequence.GraphicType = "POINT"
GraphicObjectSequence.NumberofGraphicPoints = 4 # how many points where saved in.
˓→this domain, validate data is complete
GraphicObjectSequence.GraphicData = [37279.312500, 4662.189453, 37319.550781, 4588.
\rightarrow894043, ..., ...] # x,y coordinates of points [x0, y0, x1, y1 ....]
GraphicObjectSequence.GraphicAnnotationUnits = 'PIXEL' # unit of coordinates
GraphicObjectSequence.GraphicGroupID = '1' # Id="1" Type="0" Text="null"
gos = Sequence([GraphicObjectSequence ])
ds.GraphicAnnotationSequence[0].ReferencedImageSequence[0].GraphicObjectSequence.
˓→append(gos)
del GraphicObjectSequence
del gos
```
#### 3. Area

```
GraphicObjectSequence = Dataset()
GraphicObjectSequence.GraphicType = "POLYLINE" # add polyline
GraphicObjectSequence.NumberofGraphicPoints = 4 \# how many points where saved in this,
˓→domain
GraphicObjectSequence.GraphicData = [36382.175781, 4644.585938, 36389.238281, 4651.
˓→647949, ..., ...]
GraphicObjectSequence.GraphicAnnotationUnits = 'PIXEL' # unit of coordinates
GraphicObjectSequence.GraphicGroupID = 3 # Annotation Label ID: 2
gos = Sequence([GraphicObjectSequence ])
ds.GraphicAnnotationSequence[0].ReferencedImageSequence[0].GraphicObjectSequence.
˓→append(gos)
del GraphicObjectSequence
del gos
```
4. Ellipse

```
GraphicObjectSequence = Dataset()
GraphicObjectSequence.GraphicType = "ELLIPSE"
GraphicObjectSequence.NumberofGraphicPoints = 4 # how many points where saved in this,
˓→domain
GraphicObjectSequence.GraphicData = [36943.806573, 2957.558623, 37011.368077, 3027.
˓→752393, 36943.806573, 3097.946164, 36876.245069, 3027.752393]
GraphicObjectSequence.GraphicAnnotationUnits = 'PIXEL' # unit of coordinates
GraphicObjectSequence.GraphicGroupID = 3 # Annotation Label ID: 2
```
(continues on next page)

(continued from previous page)

```
gos = Sequence([GraphicObjectSequence ])
ds.GraphicAnnotationSequence[0].ReferencedImageSequence[0].GraphicObjectSequence.
˓→append(gos)
del GraphicObjectSequence
del gos
```
## <span id="page-24-0"></span>Extracting Annotations & Images from DICOM Files

# <span id="page-24-1"></span>**9.1 Extract Annotations from DICOM**

The following script will parse the DICOM file to extract annotations and returns the annotations in a python dictionary object.

**\$** python dicom\_wsi/mods/extract\_annotations.py -D <Path to DICOM file>

or from inside a python script:

```
from dicom_wsi.mods.extract_annotations import extract_ann_dicom
d = extract_ann_dicom('tests/output.6-0.dcm') # Change this to your dicom file
```
# <span id="page-24-2"></span>**9.2 Extract Images from Dicom**

The following script will parse the DICOM file to extract images and write them to a specified directory.

```
$ python ./dicom_wsi/mods/extract_image_patches.py -D <Path to Dicom file> -d <Path
˓→to output directory>
```
# Code

## <span id="page-26-1"></span><span id="page-26-0"></span>**10.1 Base Attributes**

- <span id="page-26-2"></span>**10.2 Character Validation**
- <span id="page-26-3"></span>**10.3 Input Validation**
- <span id="page-26-4"></span>**10.4 Mapping Functions**
- <span id="page-26-5"></span>**10.5 Whole Slide Image Parsing**
- <span id="page-26-6"></span>**10.6 Down-sampling the WSI**
- <span id="page-26-7"></span>**10.7 Converting Pixels to Positions**
- <span id="page-26-8"></span>**10.8 Adding in Sequence Data**
- <span id="page-26-9"></span>**10.9 Adding Functional Groups Data**
- <span id="page-26-10"></span>**10.10 Other helper utilities**

# **Contributing**

<span id="page-28-0"></span>Contributions are welcome, and they are greatly appreciated! Every little bit helps, and credit will always be given. You can contribute in many ways:

# <span id="page-28-1"></span>**11.1 Types of Contributions**

#### **11.1.1 Report Bugs**

Report bugs at [https://github.com/Steven-N-Hart/dicom\\_wsi/issues.](https://github.com/Steven-N-Hart/dicom_wsi/issues)

If you are reporting a bug, please include:

- Your operating system name and version.
- Any details about your local setup that might be helpful in troubleshooting.
- Detailed steps to reproduce the bug.

#### **11.1.2 Fix Bugs**

Look through the GitHub issues for bugs. Anything tagged with "bug" and "help wanted" is open to whoever wants to implement it.

#### **11.1.3 Implement Features**

Look through the GitHub issues for features. Anything tagged with "enhancement" and "help wanted" is open to whoever wants to implement it.

#### **11.1.4 Write Documentation**

dicom-wsi could always use more documentation, whether as part of the official dicom-wsi docs, in docstrings, or even on the web in blog posts, articles, and such.

#### **11.1.5 Submit Feedback**

The best way to send feedback is to file an issue at [https://github.com/Steven-N-Hart/dicom\\_wsi/issues.](https://github.com/Steven-N-Hart/dicom_wsi/issues)

If you are proposing a feature:

- Explain in detail how it would work.
- Keep the scope as narrow as possible, to make it easier to implement.
- Remember that this is a volunteer-driven project, and that contributions are welcome :)

### <span id="page-29-0"></span>**11.2 Get Started!**

Ready to contribute? Here's how to set up *dicom\_wsi* for local development.

- 1. Fork the *dicom\_wsi* repo on GitHub.
- 2. Clone your fork locally:

\$ git clone git@github.com:your\_name\_here/dicom\_wsi.git

3. Install your local copy into a virtualenv. Assuming you have virtualenvwrapper installed, this is how you set up your fork for local development:

```
$ mkvirtualenv dicom wsi
$ cd dicom_wsi/
$ python setup.py develop
```
4. Create a branch for local development:

\$ git checkout -b name-of-your-bugfix-or-feature

Now you can make your changes locally.

5. When you're done making changes, check that your changes pass flake8 and the tests, including testing other Python versions with tox:

```
$ flake8 dicom_wsi tests
$ python setup.py test or pytest
$ tox
```
To get flake8 and tox, just pip install them into your virtualenv.

6. Commit your changes and push your branch to GitHub:

```
$ git add .
$ git commit -m "Your detailed description of your changes."
$ git push origin name-of-your-bugfix-or-feature
```
7. Submit a pull request through the GitHub website.

# <span id="page-30-0"></span>**11.3 Pull Request Guidelines**

Before you submit a pull request, check that it meets these guidelines:

- 1. The pull request should include tests.
- 2. If the pull request adds functionality, the docs should be updated. Put your new functionality into a function with a docstring, and add the feature to the list in README.rst.
- 3. The pull request should work for Python 2.7, 3.5, 3.6 and 3.7, and for PyPy. Check [https://travis-ci.org/](https://travis-ci.org/Steven-N-Hart/dicom_wsi/pull_requests) [Steven-N-Hart/dicom\\_wsi/pull\\_requests](https://travis-ci.org/Steven-N-Hart/dicom_wsi/pull_requests) and make sure that the tests pass for all supported Python versions.

# <span id="page-30-1"></span>**11.4 Tips**

To run a subset of tests:

```
$ pytest tests.test_dicom_wsi
```
# <span id="page-30-2"></span>**11.5 Deploying**

A reminder for the maintainers on how to deploy. Make sure all your changes are committed (including an entry in HISTORY.rst). Then run:

```
$ bump2version patch # possible: major / minor / patch
$ git push
$ git push --tags
```
Travis will then deploy to PyPI if tests pass.

# **Credits**

# <span id="page-32-1"></span><span id="page-32-0"></span>**12.1 Development Lead**

• Steven N. Hart, Ph.D. <https://github.com/Steven-N-Hart>

# <span id="page-32-2"></span>**12.2 Contributors**

• Jin Jiang, Ph.D. <https://github.com/smujiang>

# History

# <span id="page-34-1"></span><span id="page-34-0"></span>**13.1 0.1.0 (2021-1-22)**

• First release on PyPI.

Indices and tables

- <span id="page-36-0"></span>• genindex
- modindex
- search